## **Leeren des Browser Caches auf mobilen Geräten**

## **Warum ?**

Ihr Browser Cache speichert Dateien von bereits besuchten Webseiten auf Ihrem Gerät. Diese werden bei erneutem Aufruf der Webseite von Ihrer Festplatte geladen, was zwar die Ladezeit verkürzt aber auch dafür sorgt, dass kürzlich vorgenommene Änderungen auf der Webseite nicht angezeigt werden.

## **Wie lösche ich den Browser-Cache auf meinem Android Gerät?**

→ Samsung-Browser:

Öffnen Sie den Browser und klicken Sie links unten auf das Symbol mit den drei kleinen Strichen und öffnen Sie von dort aus die Einstellungen. Wählen Sie den Menüpunkt "Datenschutz und Sicherheit" aus und anschließend den Menüpunkt "Browser-Daten löschen". Wählen Sie im nächsten Menü die Checkbox "Cache" aus und klicken Sie auf Löschen.

**→** Google Chrome-Browser

Öffnen Sie den Browser und klicken Sie rechts oben auf die drei kleinen Punkte und wählen Sie "Einstellungen" aus. Klicken Sie anschließend auf den Menüpunkt "Datenschutz und Sicherheit". Dort sehen Sie an erster Stelle den Menüpunkt "Browserdaten löschen". Klicken Sie darauf und wählen Sie darauffolgenden Menü die unterste Checkbox aus ("Bilder und Dateien im Cache") und gehen Sie auf "Daten löschen".

➔ Mozzilla Firefox- Browser

Öffnen Sie den Internet-Browser und klicken Sie unten rechts auf die drei kleinen Punkte. Wählen Sie den Menüpunkt "Einstellungen". Scrollen Sie etwas weiter nach unten und wählen Sie "Browser-Daten löschen" aus. Wählen Sie hier die zweite und vierte Checkbox aus und klicken Sie auf "Browser-Daten löschen".

→ Safari- Browser (IPhone)

Navigieren Sie zu "Einstellungen". Suchen Sie Safari heraus und klicken Sie darauf. Drücken Sie nurn "Verlauf löschen". Bei erneuten Öffnen Ihres Safari Browsers wurde der Cache gelöscht.

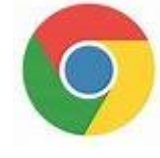

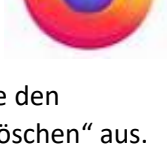

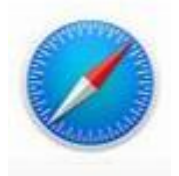

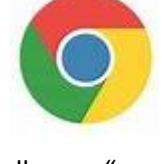